#### Invisible **TI 1** Systems

# **Meter Validation Reports**

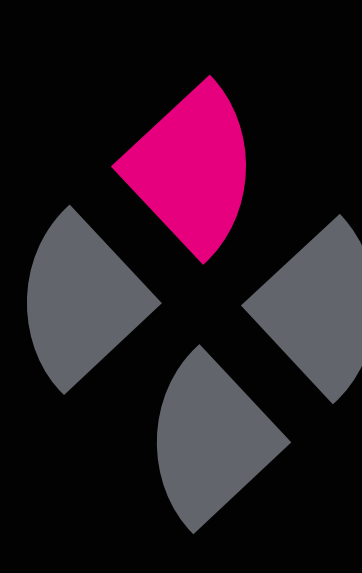

# **A guide to understanding Meter Validation reports.**

You can use Meter Validation reports to check that Real-Time Online is reporting accurately on your meter readings and detect any discrepancies. This guide will take you through the steps of running a report to validate your meter readings.

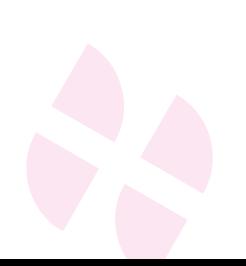

**Click 'Reports'** in the side menu, then **select 'Meter Validation'.**

# **Step 2**

Use the drop-down menu to **select which sensor** you want to validate readings for.

**Click 'View'**.

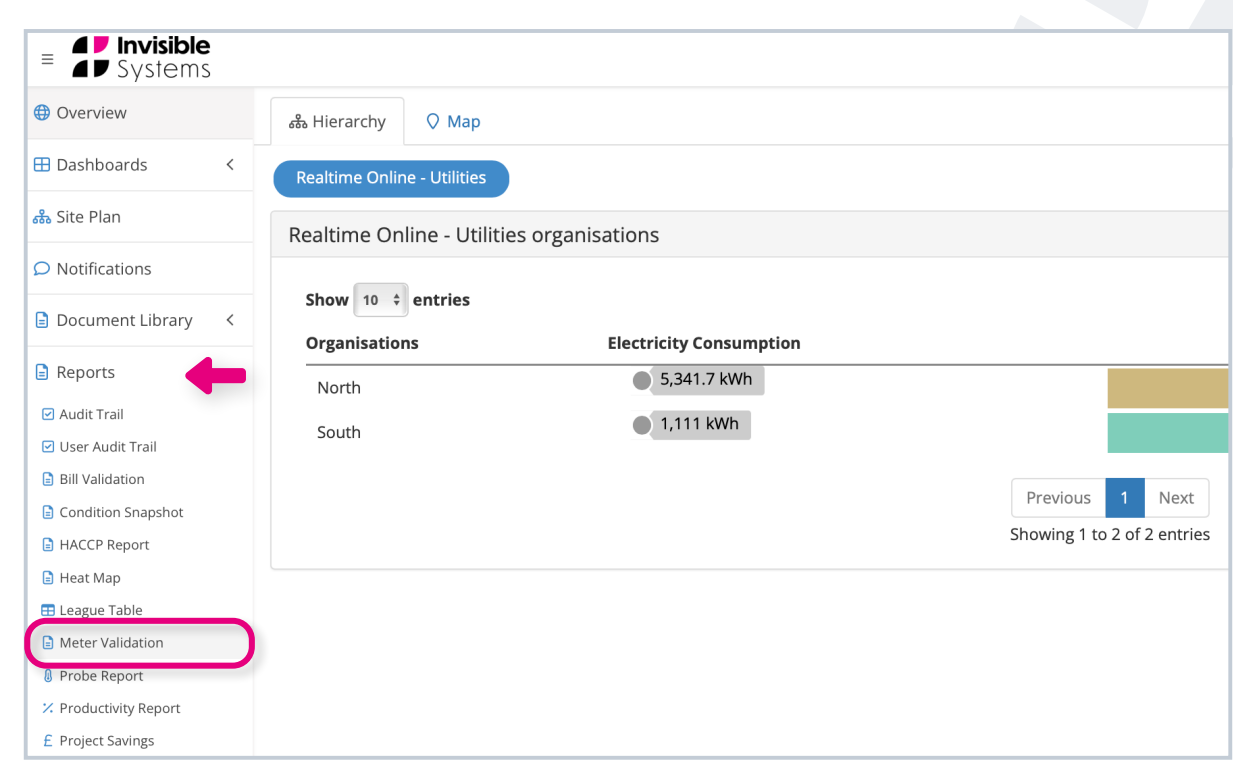

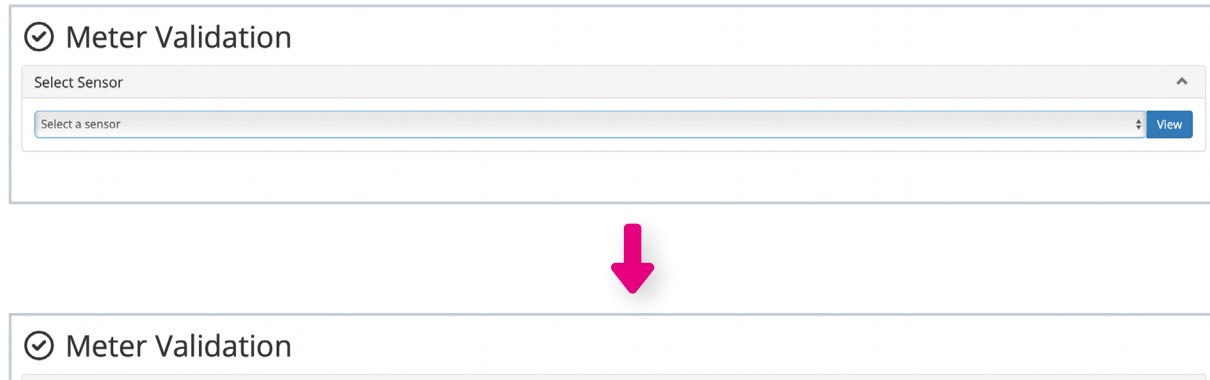

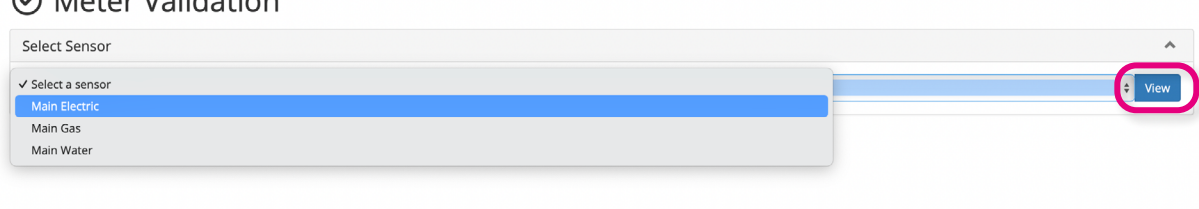

On this page, you will see a table containing your previous meter readings.

You should take readings at an agreed interval of time (e.g. on the 1st of every month) and upload each reading to this page.

To add a new meter reading, **click 'Add manual meter reading'**.

#### **Step 4**

**Type in the meter reading**. You can also **change the time and date** if the reading was taken at another time.

Once you've entered the reading details, **click 'Save'**.

#### $\odot$  Meter Validation

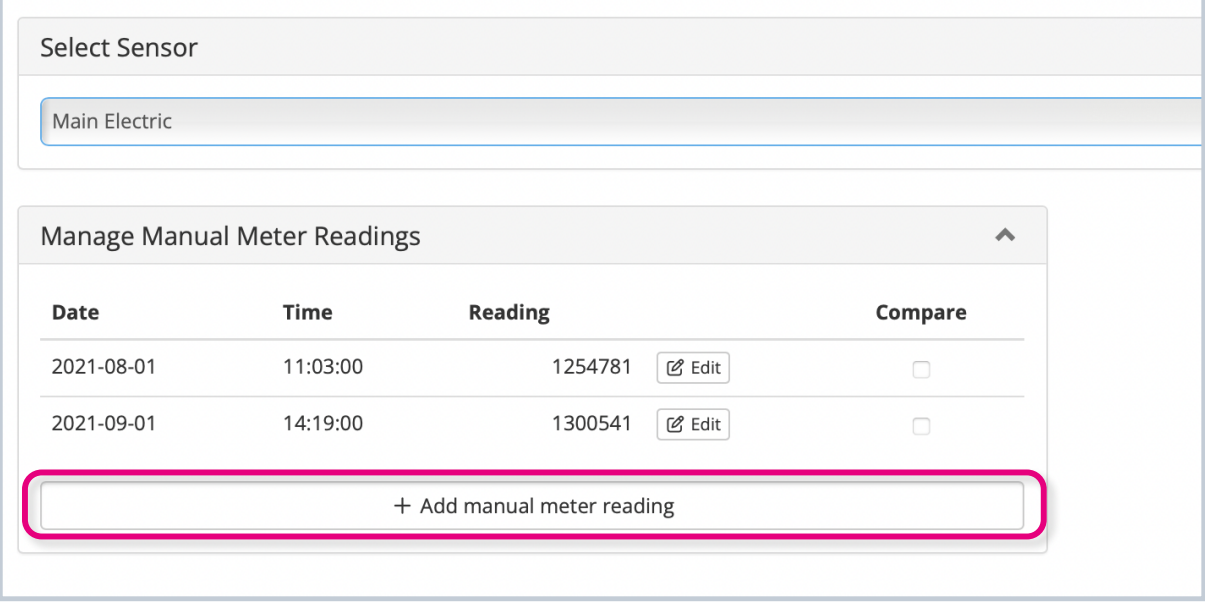

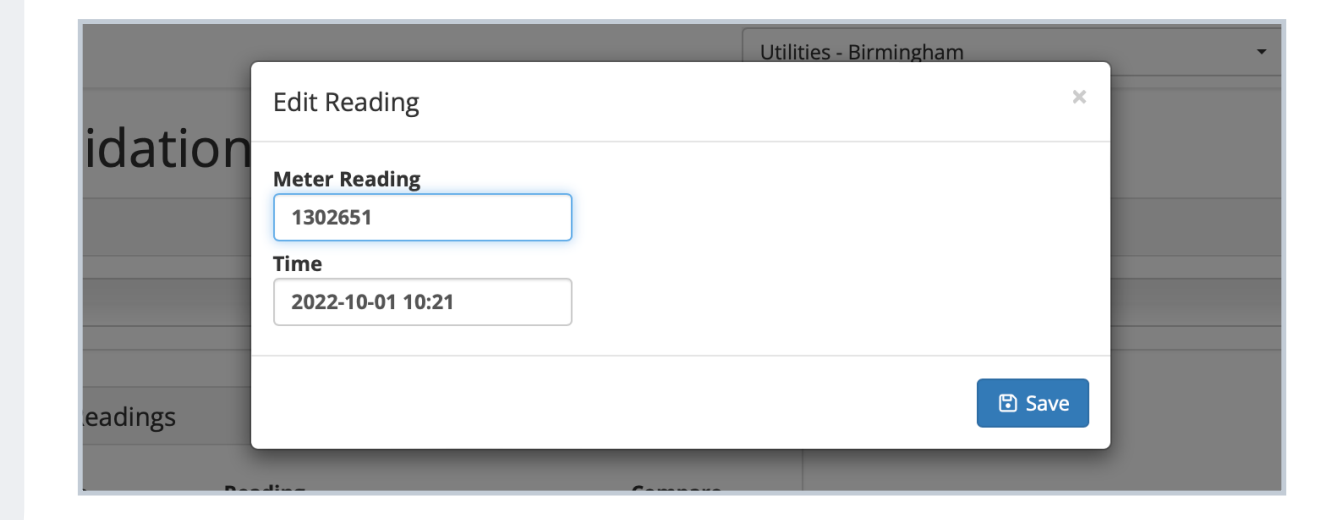

The new reading will be added to the Meter Validation table.

You can edit a reading at any time by **clicking the 'Edit' button** next to it.

# **Step 6**

To validate the meter readings, you need to **compare two or more of them**.

Under the 'Compare' column, **check the box next to each of the sensors** you want to compare.

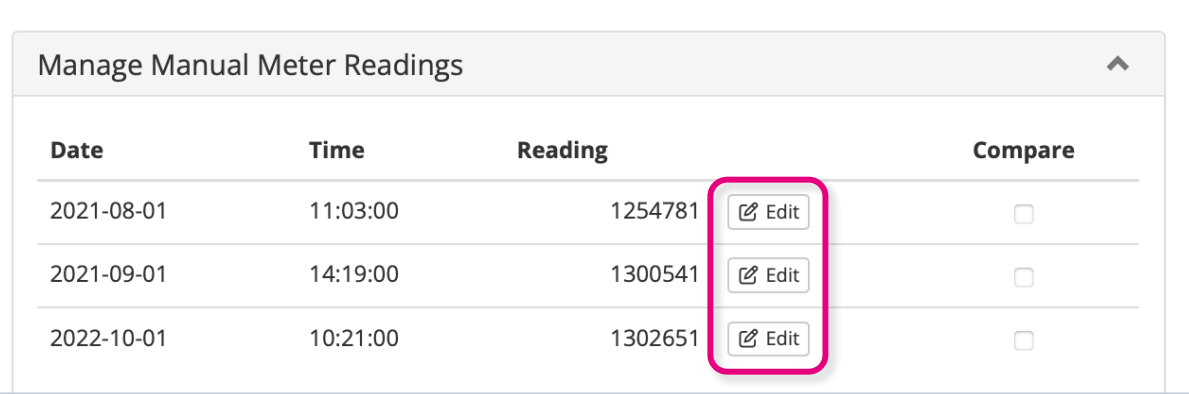

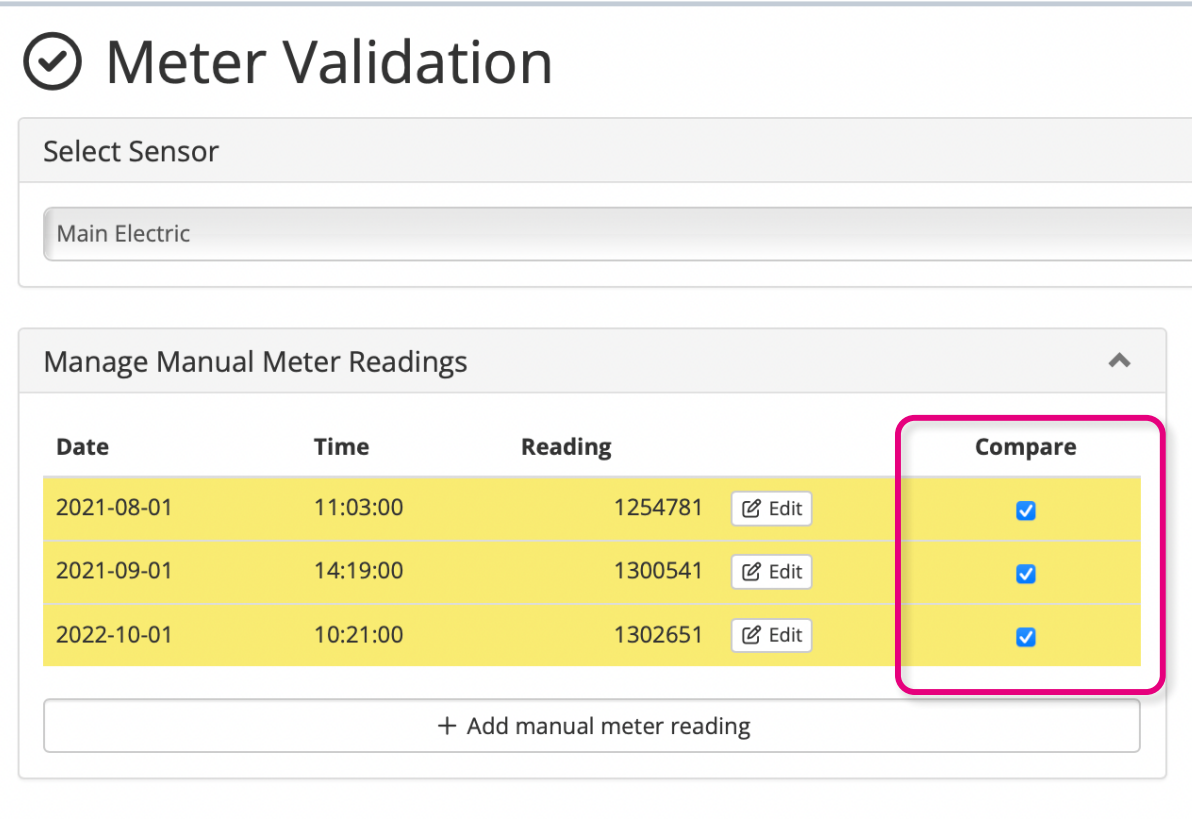

A new section will appear on the page with **details of the compared readings**. This includes the energy usage measured by Real-Time Online and the energy usage measured by the manual meter readings.

The **'Recommended PCF'** (Pulse Conversion Factor) **indicates any discrepancy** between the two readings.

**Please note:** A very small difference is likely in all cases, e.g. here, the recommended PCF of 0.0009 is nothing to worry about.

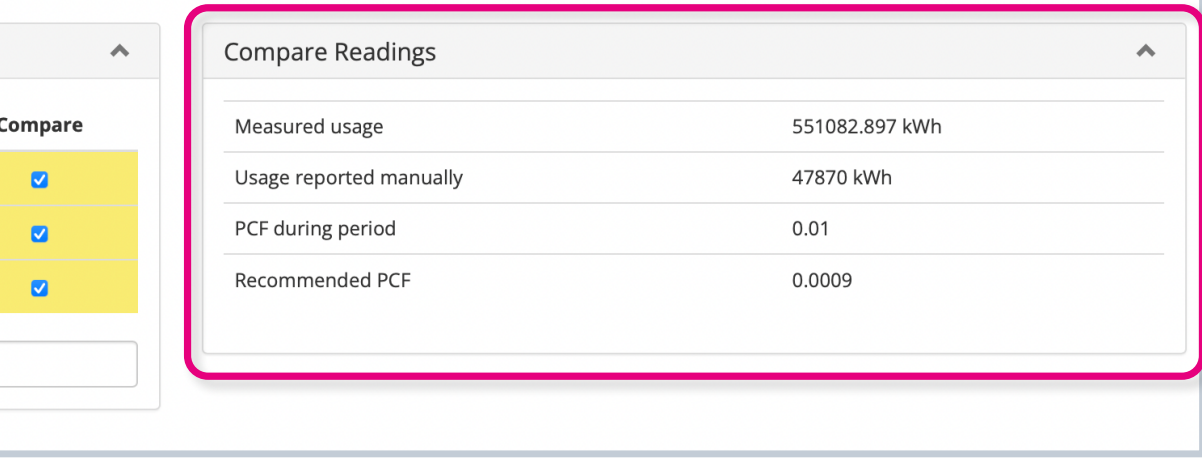

### **If you require any additional training, please contact [help@invisible-systems.com](mailto:help%40invisible-systems.com?subject=)**

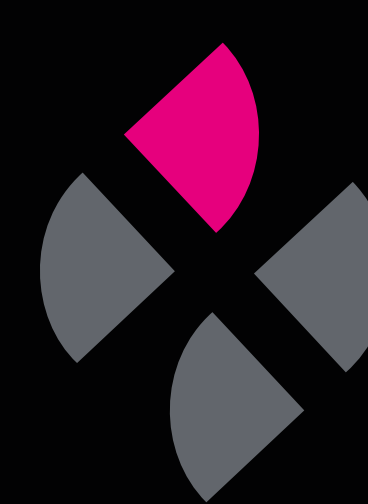